## Инструкция

по настройке обмена с клиентом банка «Решение» в информационной базе на платформе «1С:Предприятие 8.3» с конфигурацией «Бухгалтерия для Беларуси, редакция 2.1».

1. В разделе «Банк и касса» в блоке «Сервис» необходимо открыть пункт «Обмен с клиентов банка» (рисунок 1).

| <u>ile i</u><br>= Бухгалтерия для Беларуси, редакция 2.1. Локализация для Республики Беларусь 1С: Предприятие |                                                                           |                                                                                                    |                                                                           |                |  |          |      |          |
|----------------------------------------------------------------------------------------------------|---------------------------------------------------------------------------|----------------------------------------------------------------------------------------------------|---------------------------------------------------------------------------|----------------|--|----------|------|----------|
| Главное                                                                                                    |                                                                           |                                                                                                    |                                                                           | Поиск (Ctrl+F) |  | $\times$ | হট্ট | $\times$ |
| Руководителю                                                                                                  | Банк<br>Платежные поручения<br>Платежные требования                       | Сервис<br>★ Обмен с клиентом банка                                                                       | Стандартные отчеты<br>Оборотно-сальдовая ведомость<br>Шахматная ведомость |                |  |          |      |          |
| Банк и касса                                                                                                  | Поступление на расчетный счет<br>Списание с расчетного счета              | Отчеты<br>Кассовая книга                                                                                 | Оборотно-сальдовая ведомость по счету<br>Обороты счета                    |                |  |          |      |          |
| Токупки и продажи                                                                                             | Банковские выписки<br>Приобретение иностранной валюты<br>Конверсия валюты | Кассовая книга валютная<br>Журнал кассовых документов<br>Журнал регистрации кассовых валютных документов | Анализ счета<br>Карточка счета<br>Анализ субконто                         |                |  |          |      |          |
| клатура и склал                                                                                               | Kacca                                                                     | Журнал регистрации приходных кассовых ордеров<br>1.12                                                    | Обороты между субконто<br>$\sim$                                          |                |  |          |      |          |

Рисунок 1. Пункт меню «Обмен с клиентом банка».

2. В открывшемся окне необходимо выбрать банковский счет, открытый в ЗАО Банк «Решение». (рисунок 2).

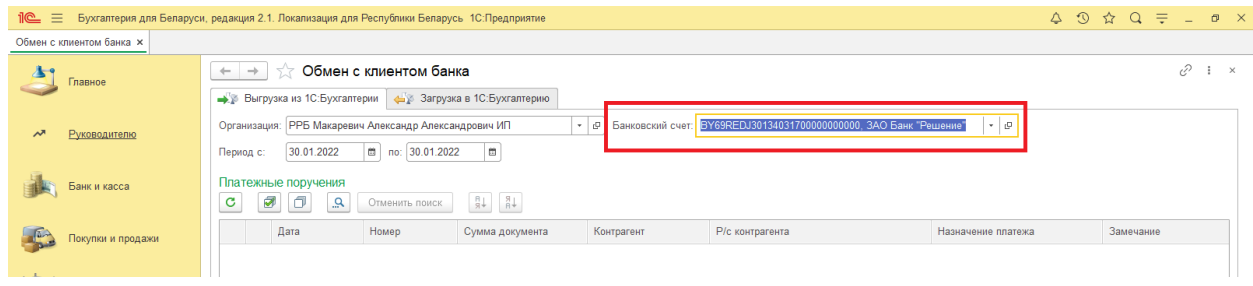

Рисунок 2. Обмен с клиентом банка.

3. В открывшемся окне необходимо нажать кнопку «Открыть настройки» (рисунок 3).

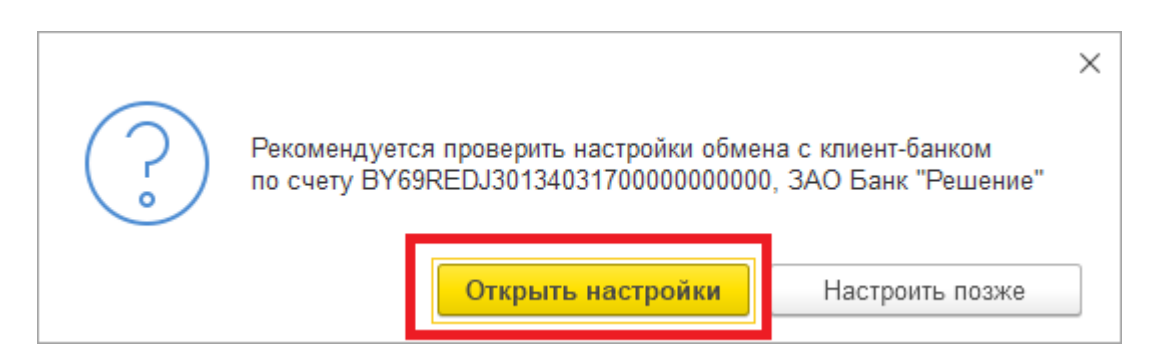

Рисунок 3. Рекомендация проверки настроек.

4. В открывшемся окне «Настройка обмена с клиентом банка» (рисунок 4) необходимо указать название программы из имеющего списка вариантов (рисунок 5) в соответствии с таблицей 1.

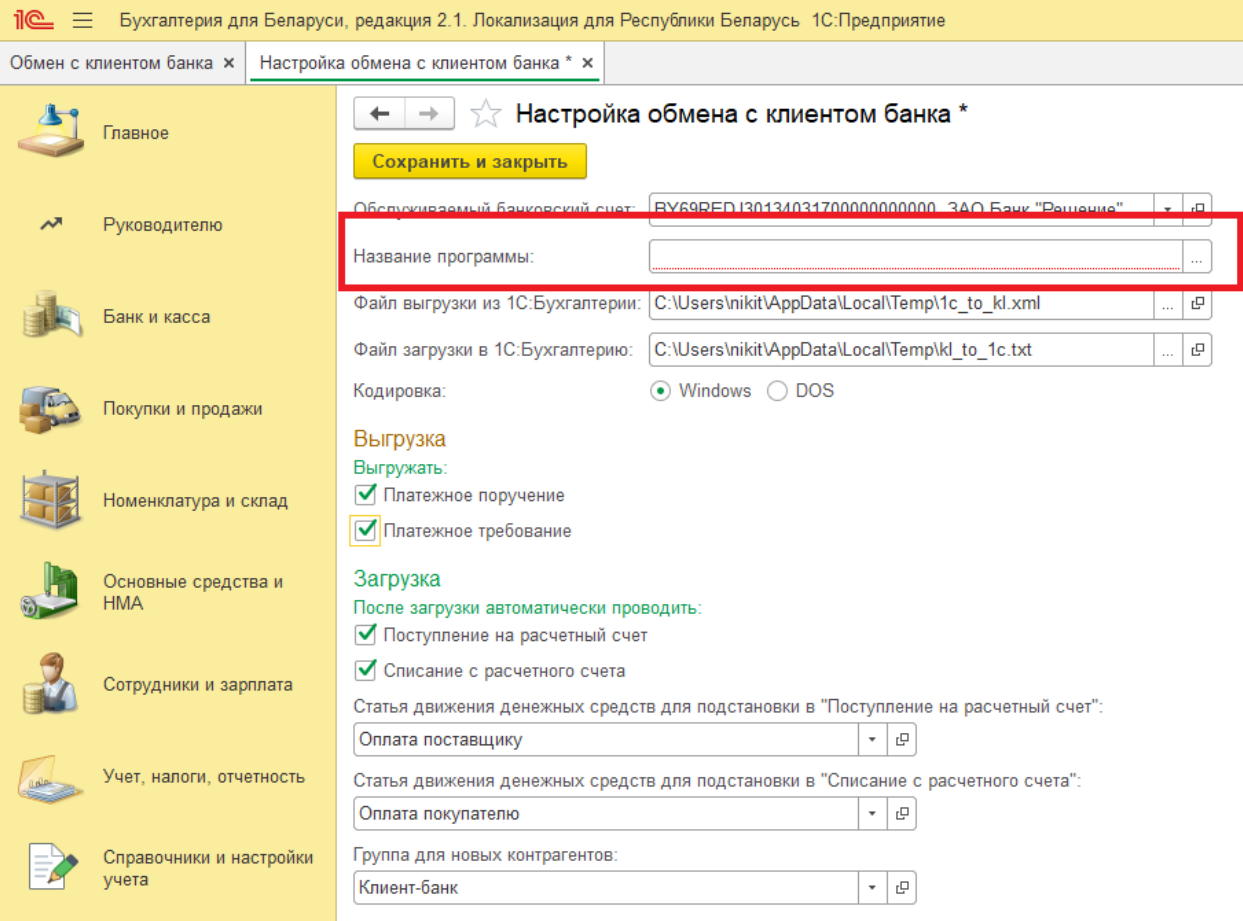

## Рисунок 4. Настройка обмена с клиентом банка.

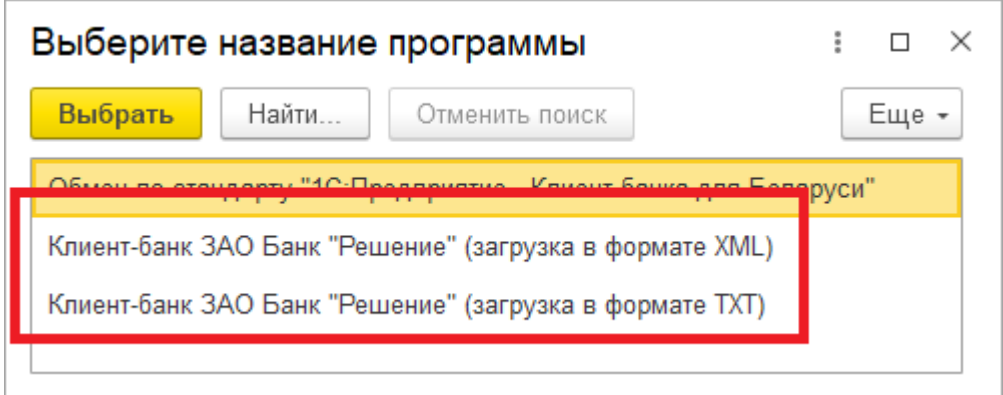

Рисунок 5. Выбор названия программы

| Название программы    | Описание форматов выгрузки и загрузки               |  |  |
|-----------------------|-----------------------------------------------------|--|--|
| Клиент-банк ЗАО Банк  | Из 1С: Бухгалтерии выгружаются файлы в формате XML. |  |  |
| «Решение» (загрузка в | В 1С: Бухгалтерию загружаются файлы в формате XML.  |  |  |
| формате XML)          |                                                     |  |  |
| Клиент-банк ЗАО Банк  | Из 1С: Бухгалтерии выгружаются файлы в формате XML. |  |  |
| «Решение» (загрузка в | В 1С: Бухгалтерию загружаются файлы в формате ТХТ.  |  |  |
| формате TXT)          |                                                     |  |  |

Таблица 1. Варианты названия программы.